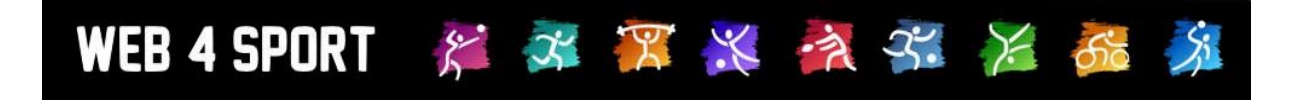

# **System-Updates**

## **Oktober 2023**

## **Version 1.0**

[http://www.Web4Sport.de](http://www.web4sport.de/) [http://www.HenkeSoftware.de](http://www.henkesoftware.de/)

Henke<br>Software

### **Inhaltsverzeichnis**

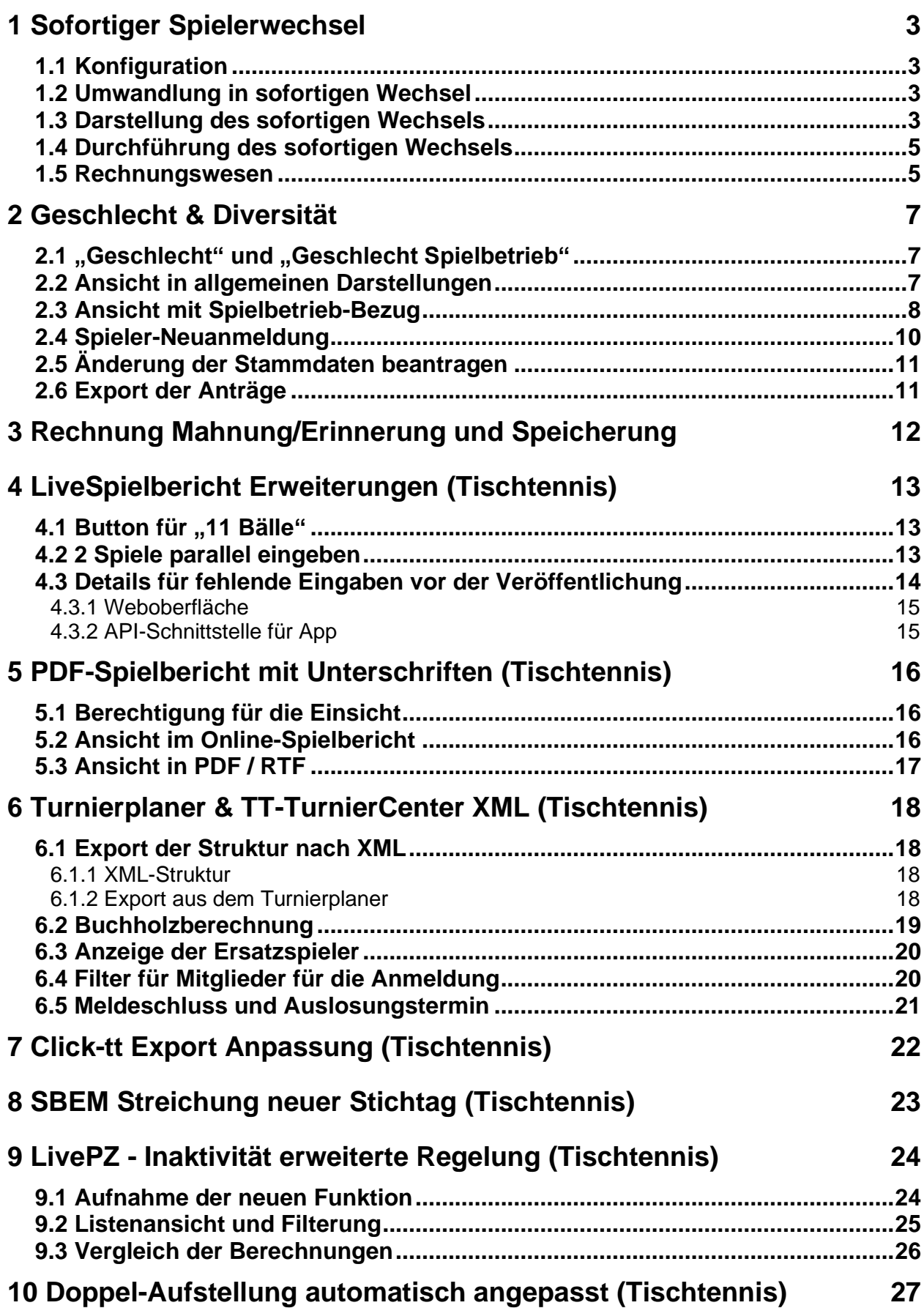

## **1 Sofortiger Spielerwechsel**

Bei der Bearbeitung eines Antrages kann ausgewählt werden, ob es sich um einen sofortigen Wechsel handelt. Hierbei wird der Antrag entsprechend umgewandelt. Bei einem sofortigen Wechsel werden die Wechseltermine nicht eingehalten (vergleichbar Aufleben einer Spielberechtigung), und eine gesonderte Rechnungsstellung kann erfolgen.

#### **1.1 Konfiguration**

Der sofortige Wechsel ist standardmäßig nicht aktiv, sondern muss über die Konfiguration aktiviert werden. Diese Einstellung ist in der Verband-Konfiguration unter Antrag-Wechsel zu finden.

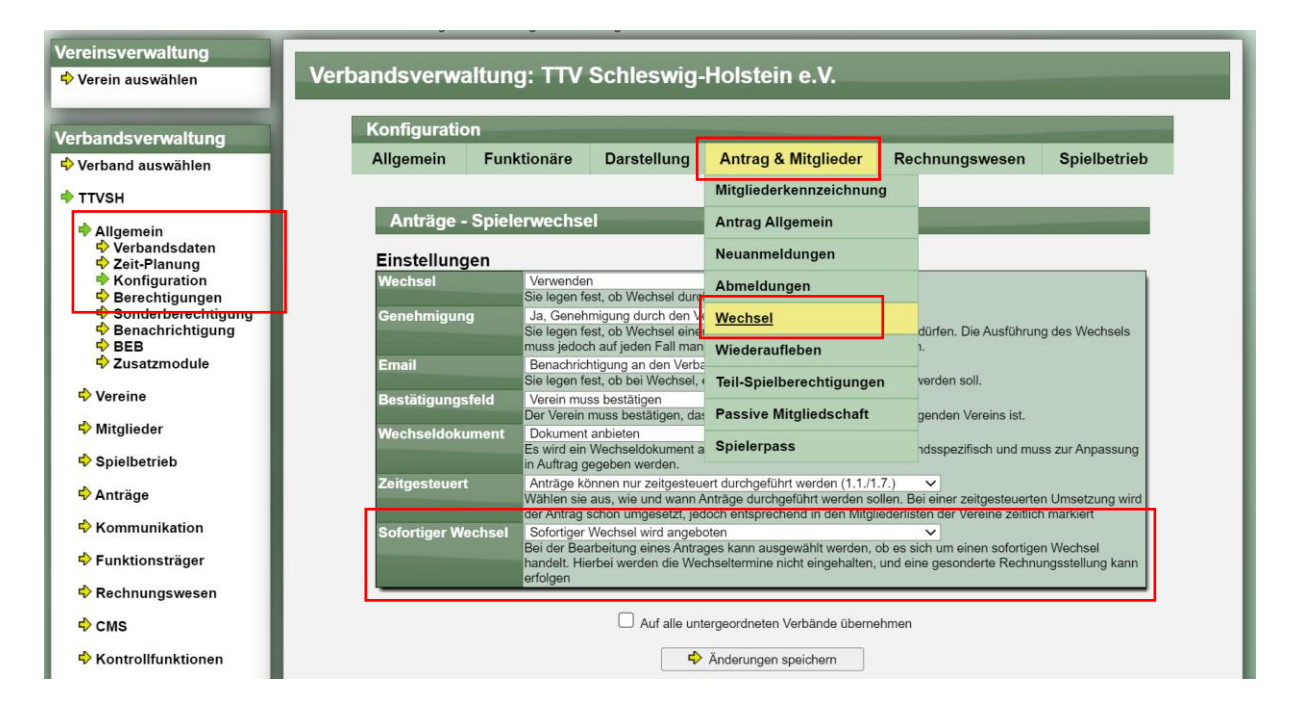

#### **1.2 Umwandlung in sofortigen Wechsel**

Bei der Funktion des Umwandelns eines Antrages gibt es jetzt die zusätzliche Option "Wechsel-Sofort" (nur wenn in der Konfiguration aktiviert).

Nach der Bestätigung zur Umwandlung wird der Antrag als sofortiger Wechsel geführt und entsprechend behandelt.

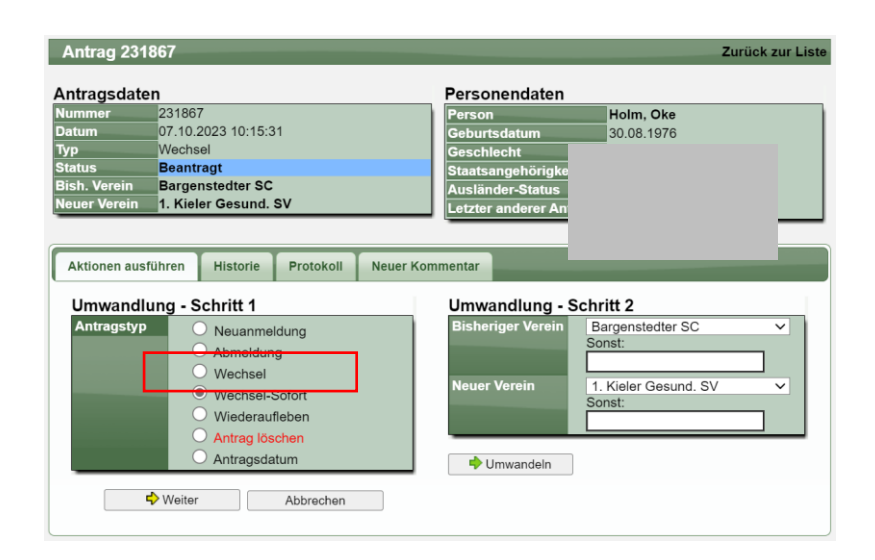

#### **1.3 Darstellung des sofortigen Wechsels**

Wurde ein Wechsel als sofortiger Wechsel gekennzeichnet, wird ein "Blitz-Symbol" bei dem Wechsel mit angezeigt.

#### Ansicht Antragdetails:

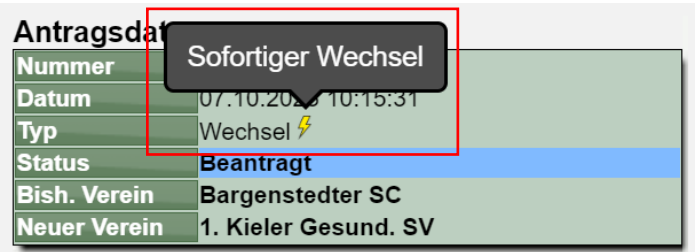

#### Ansicht Antragsliste:

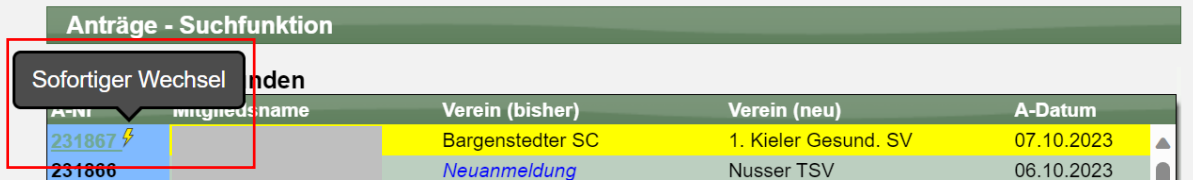

#### Export der Anträge:

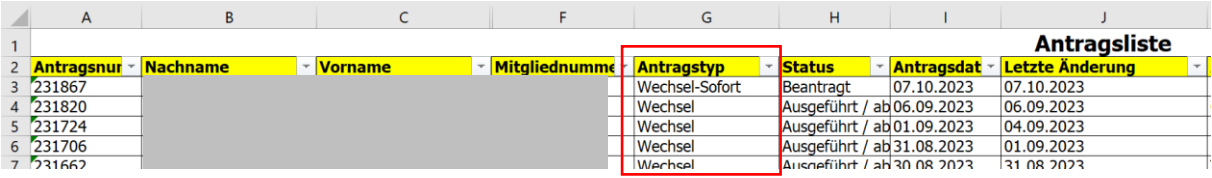

#### Vereinsansicht der Anträge:

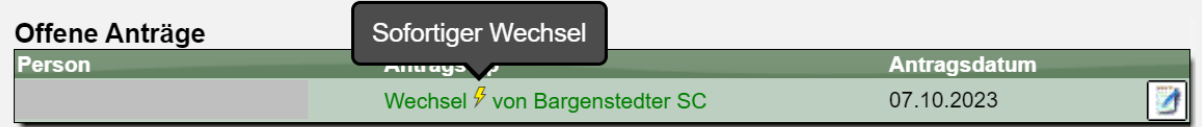

#### Vereinsansicht der Antrag-Detailansicht:

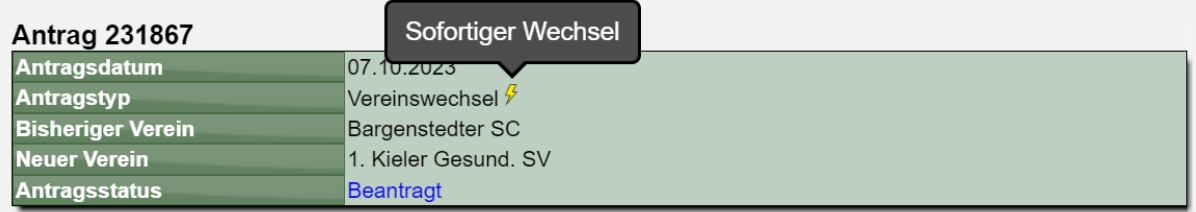

#### **1.4 Durchführung des sofortigen Wechsels**

Wenn ein Antrag als sofortiger Wechsel markiert wurde, wird die Option für die sofortige Durchführung vorbelegt, unabhängig welche Einstellung sonst für Wechsel eingestellt sind.

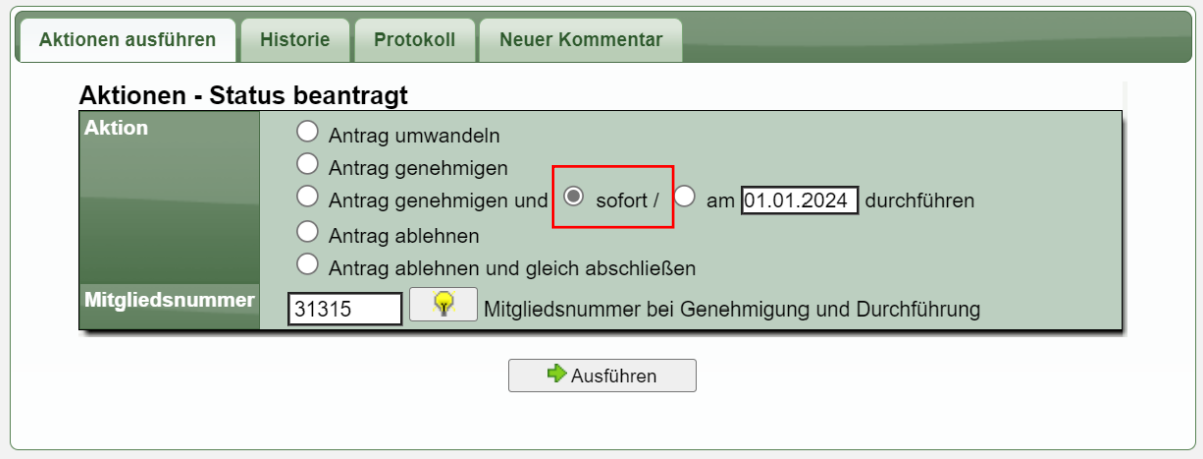

#### **1.5 Rechnungswesen**

In der Konfiguration wurde eine eigene Berechnung für sofortige Wechsel aufgenommen.

Identisch zu den anderen Berechnungen ist jetzt ebenfalls eine Berechnung für die sofortigen Wechsel aufgeführt.

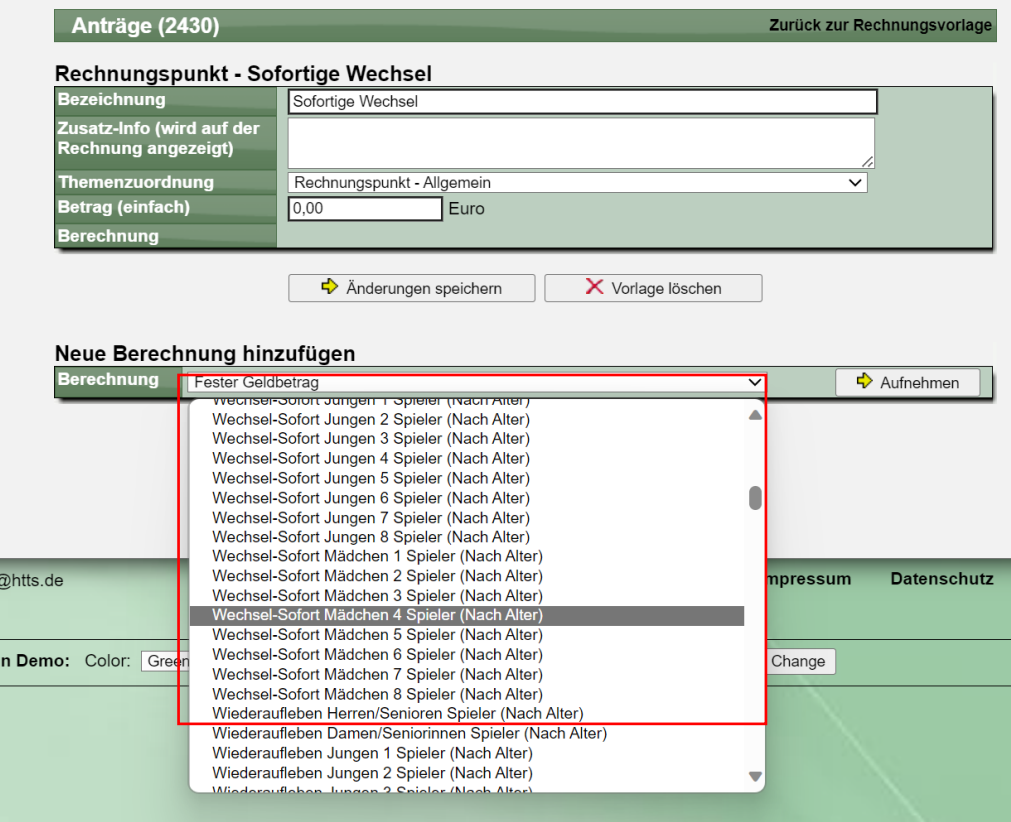

Vergleichbar mit den anderen Berechnungen müssen alle relevanten Altersklassen aufgenommen werden.

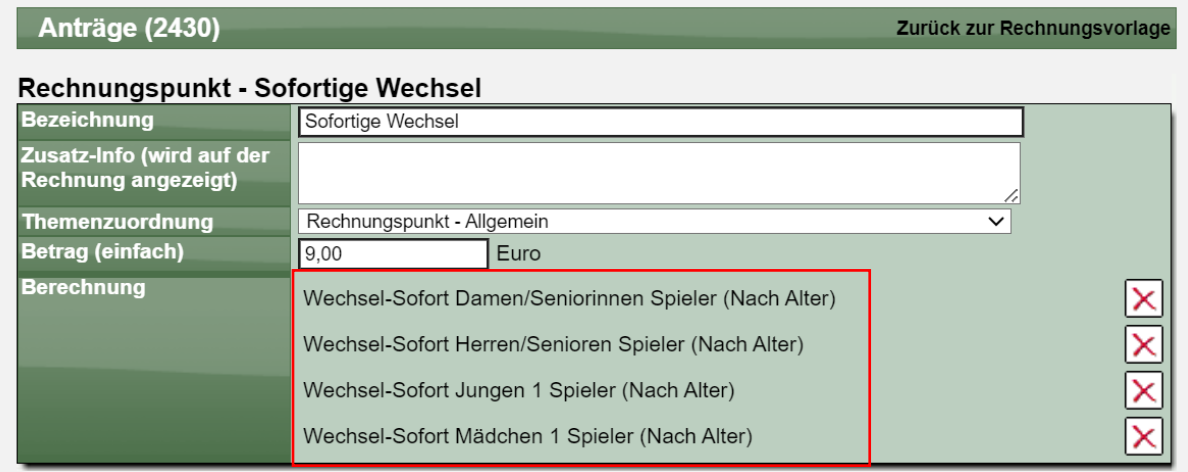

Es ist zu beachten, dass Wechsel, die als "Sofort" gekennzeichnet sind, nicht mehr bei den "normalen" Wechseln gezählt werden.

Hier ein Beispiel für die Rechnungsstellung:

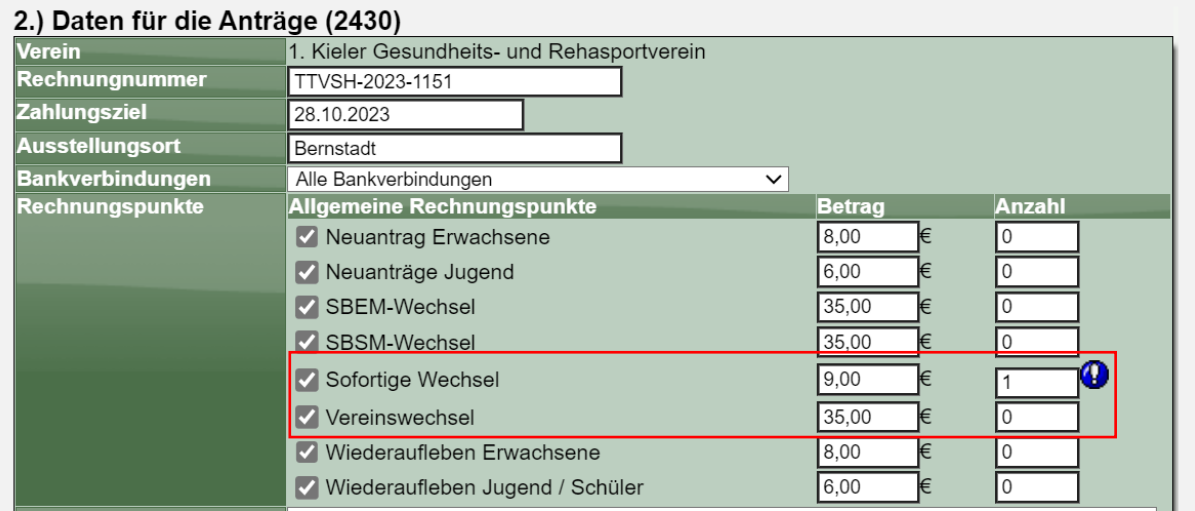

## **2 Geschlecht & Diversität**

Für den Spielbetrieb wird eine Unterscheidung in männlich und weiblich benötigt, welche seit Anbeginn im System ist.

Durch die gesellschaftlichen Veränderungen wird jedoch zusätzlich eine Unterscheidung in männlich, weiblich und divers benötigt. Diese Umsetzung nimmt diese Erweiterung auf.

#### 2.1 "Geschlecht" und "Geschlecht Spielbetrieb"

Da für den Spielbetrieb nur nach männlich und weiblich unterschiedenen werden soll, gibt es ab sofort 2 Felder für das Geschlecht:

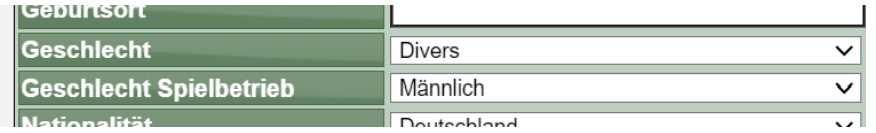

Das "Geschlecht" hat alle 3 Werte M/W/D zur Auswahl, wogegen beim "Geschlecht Spielbetrieb" nur M/W angeboten wird.

Beim Formular ist zu beachten, dass es eine Abhängigkeit zwischen den beiden Feldern gibt. Wenn bei Geschlecht "Männlich" eingetragen ist, kann bei Spielbetrieb nicht "weiblich" eingetragen werden, und umgekehrt genauso.

Lediglich wenn "Divers" ausgewählt ist wird die Abhängigkeit zu dem Spielbetrieb-Feld aufgehoben.

Diese Erweiterung um das neue "Geschlecht" Feld wurde in allen Personen-Formularen im System vorgenommen.

#### **2.2 Ansicht in allgemeinen Darstellungen**

In Darstellungen, welche die reine Person betreffen, wird das neue Feld Geschlecht angezeigt.

#### Antrag-Detailansicht

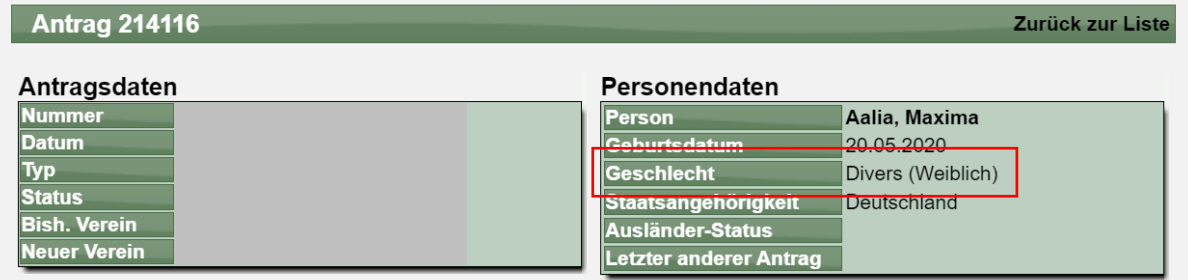

#### Personen-Detailansicht

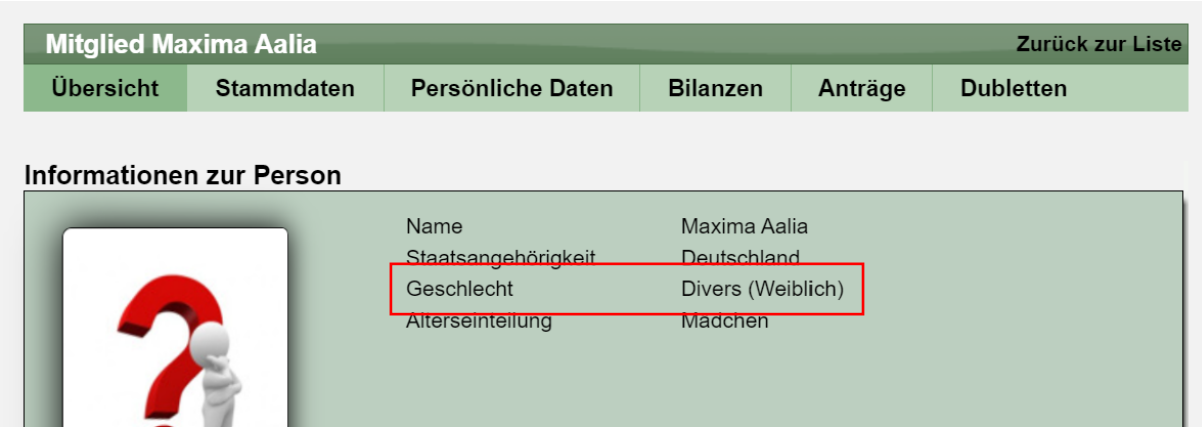

#### Export Mitgliederliste

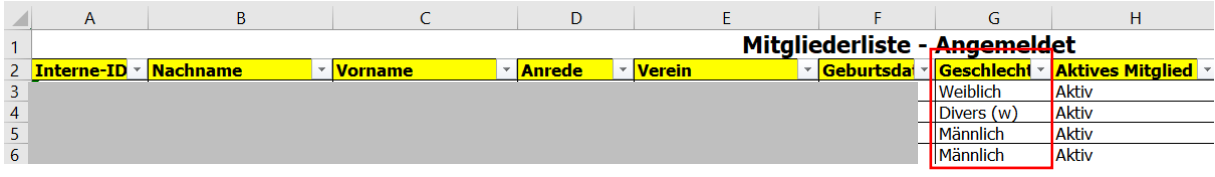

#### Export der Trainer und Schiedsrichter

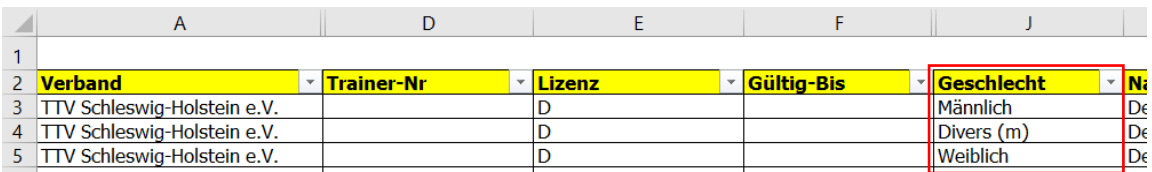

#### **2.3 Ansicht mit Spielbetrieb-Bezug**

In Darstellungen und Filterungen, welche die das Geschlecht im Spielbetrieb betreffen, wird das Feld "Geschlecht Spielbetrieb" verwendet. Entsprechend gibt es hierbei keine Auswahl "Divers".

Verbandsstatistik:

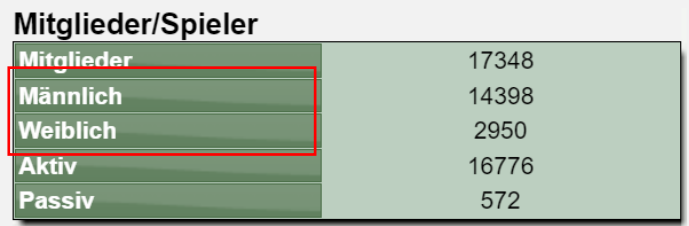

#### Team-Aufstellung:

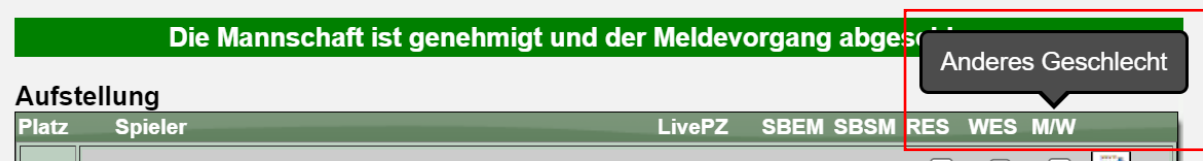

#### Überprüfung der Aufstellung

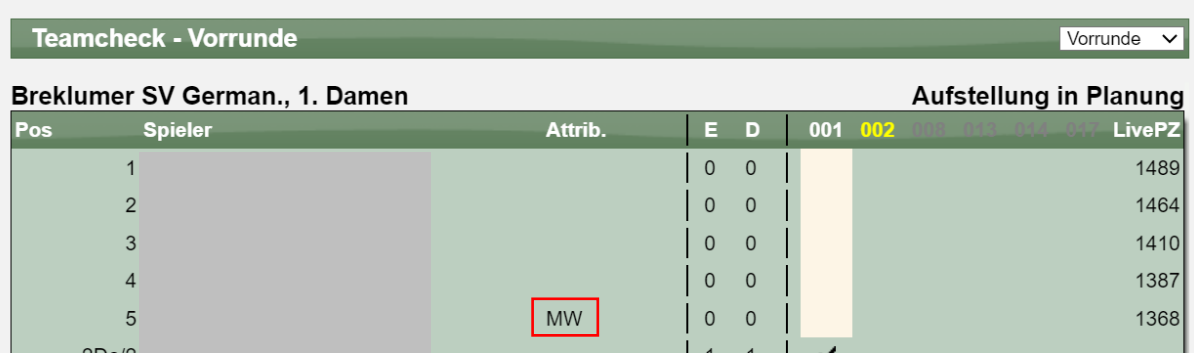

#### Rechnungsvorlagen

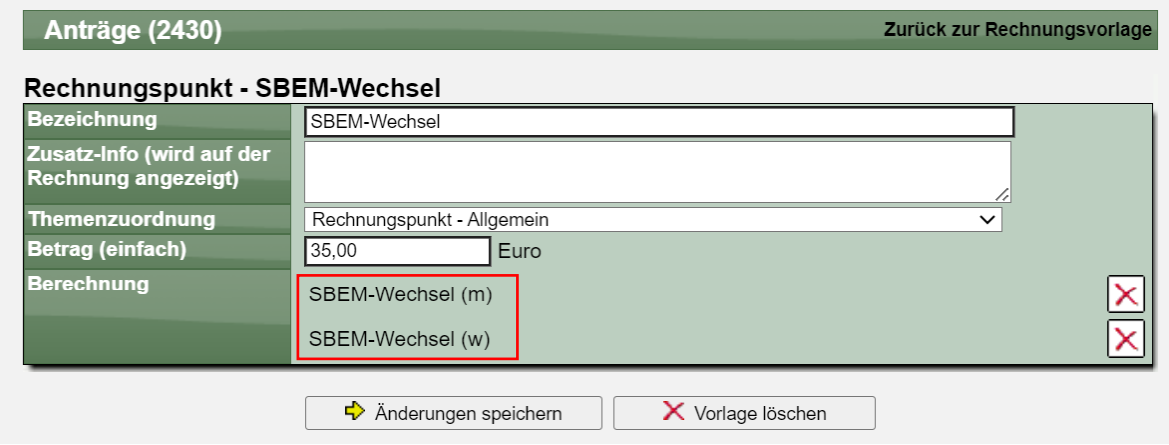

#### Export der Vereinsdaten

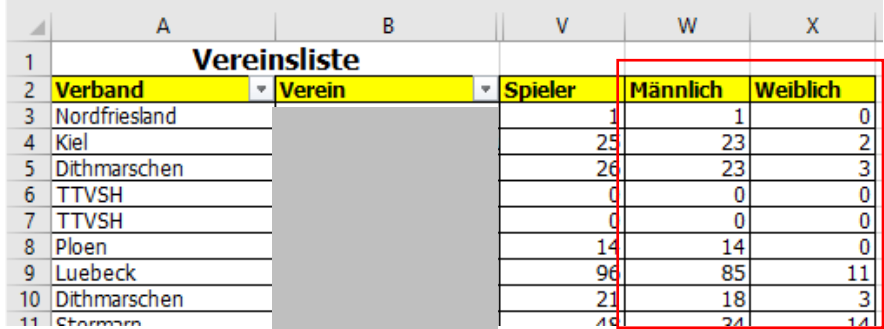

#### CSV-Komplettliste der Spieler

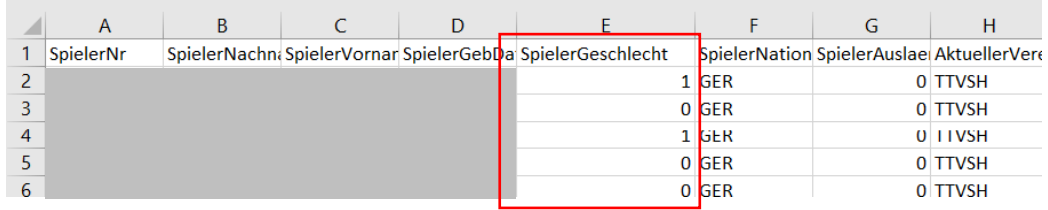

#### **2.4 Spieler-Neuanmeldung**

Bei der Neuanmeldung werden beide Felder im Formular angezeigt. Die Abhängigkeit der beiden Felder wurde im Kapitel 1.1 beschrieben.

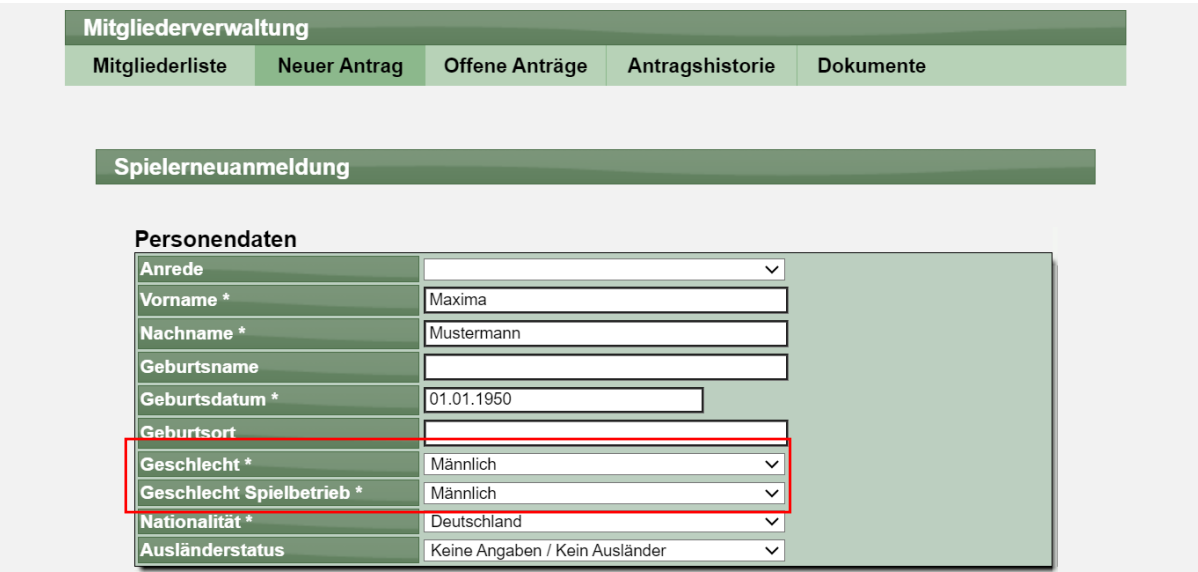

Im PDF-Antragsdokument wird dieses entsprechend vermerkt:

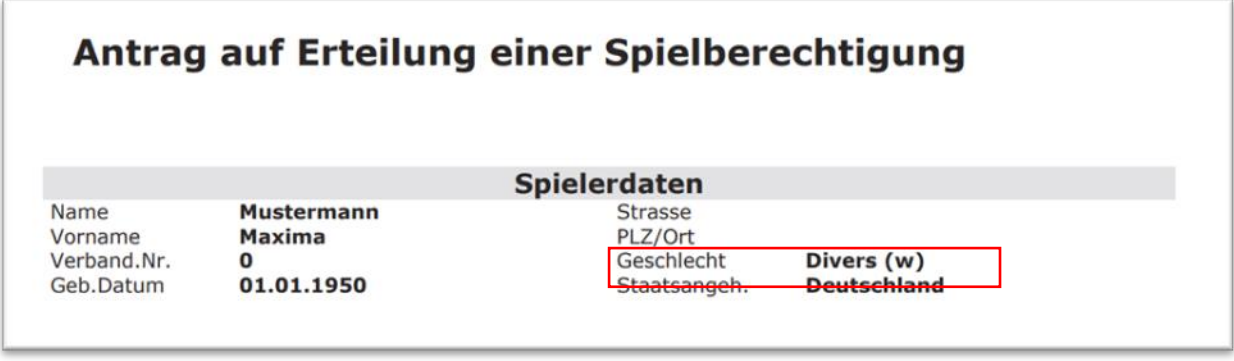

#### **2.5 Änderung der Stammdaten beantragen**

Bei der Beantragung für die Änderung der Stammdaten wird entsprechend das Feld mit angeboten und kann geändert werden.

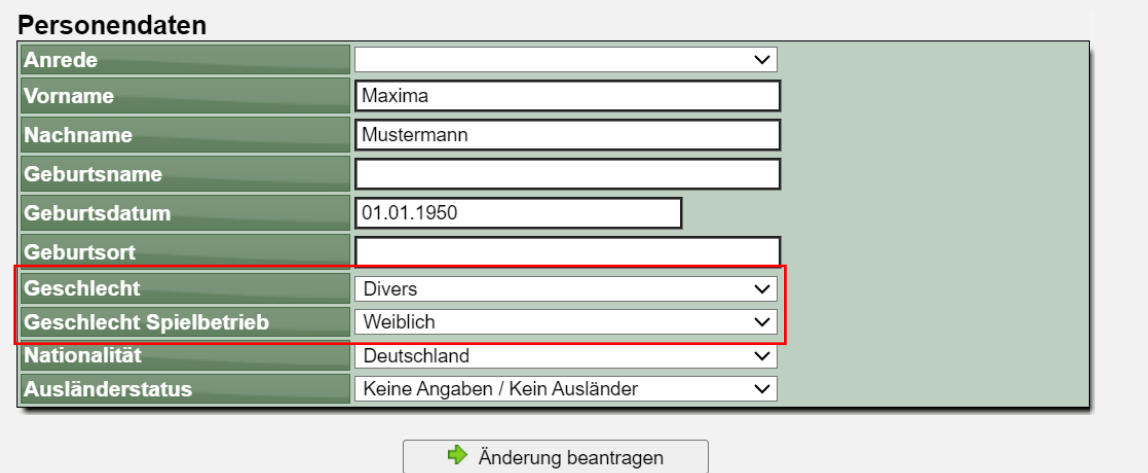

Auszug aus der E-Mail:

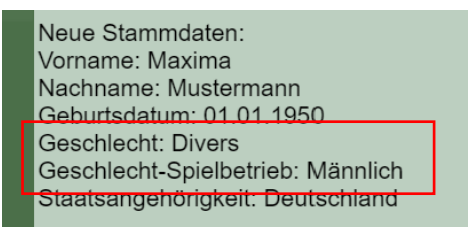

#### **2.6 Export der Anträge**

Der Export der Anträge wurde um das Feld "Geschlecht" erweitert

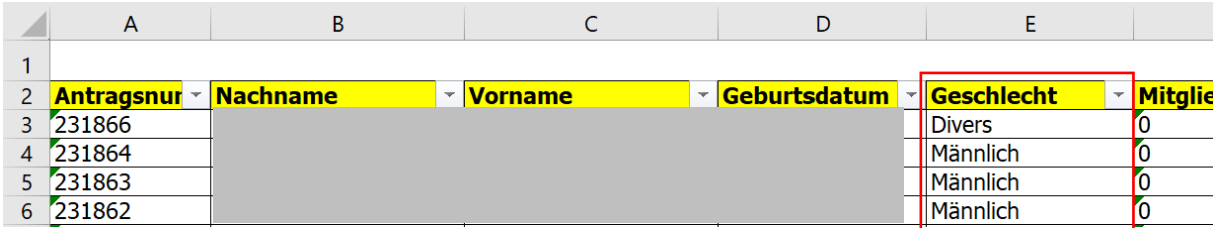

## **3 Rechnung Mahnung/Erinnerung und Speicherung**

Mit dem letzten Update hatten wir eingeführt, dass Rechnungen (PDF) permanent auf dem Server gespeichert bleiben, und nicht jedes Mal neu erstellt werden.

Während sich dieser Vorgang als sehr gut etabliert hat, kam es zu Problemen, wenn zu einer Rechnung eine Mahngebühr verhängt wurde. Diese Mahngebührt war dann im PDF-Dokument nicht zu finden.

Wir haben es angepasst, dass im Fall einer Mahnung das PDF-Dokument inklusive der Mahngebühr neu erstellt wird.

## **4 LiveSpielbericht Erweiterungen (Tischtennis)**

#### **4.1 Button für "11 Bälle"**

Es soll eine Möglichkeit geschaffen werden, dass man einen Satz-Spielstand schnell auf 11 Bälle gesetzt werden kann. Hierfür wurden neben den bestehenden "+" Buttons zusätzliche Buttons für "11" aufgenommen.

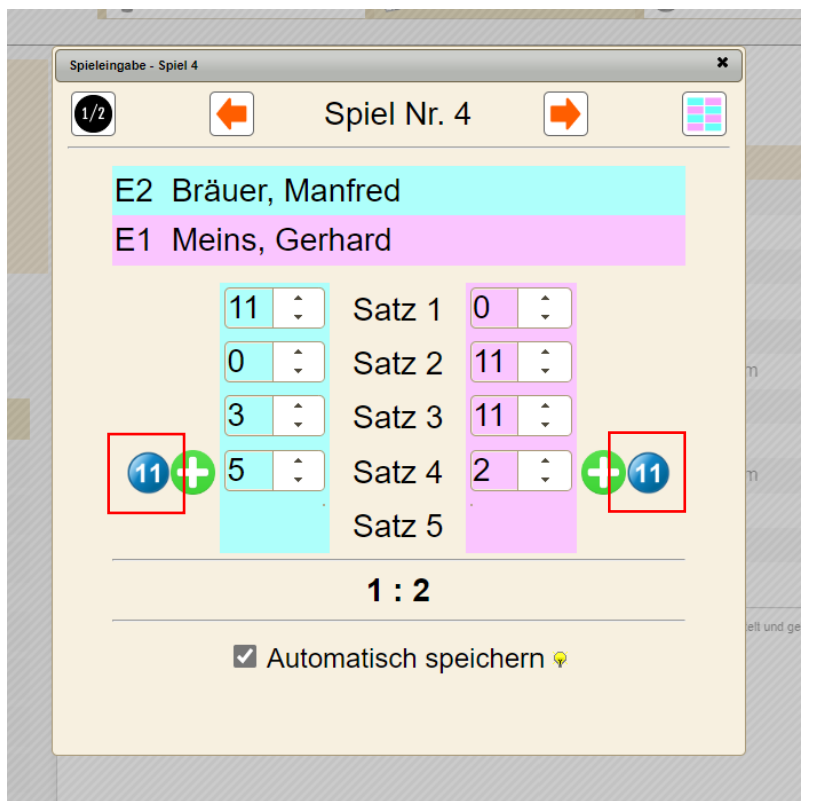

Die 11-Buttons sind sowohl bei der Eingabe per Tastatur als auch Maus/Touch verfügbar.

#### **4.2 2 Spiele parallel eingeben**

Da bei einem Punktspiel oftmals 2 Spiele parallel stattfinden, haben wir eine Option aufgenommen, dass man auch 2 Spiele zusammen nebeneinander (oder unter einander je nach Bildschirm) anzeigen kann. Dazu finden sie links oben auf der Spiel-Eingabeseite ein neues Icon.

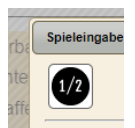

Sie können mit diesem Button zwischen 1 oder 2 Spiele jederzeit hin und her schalten.

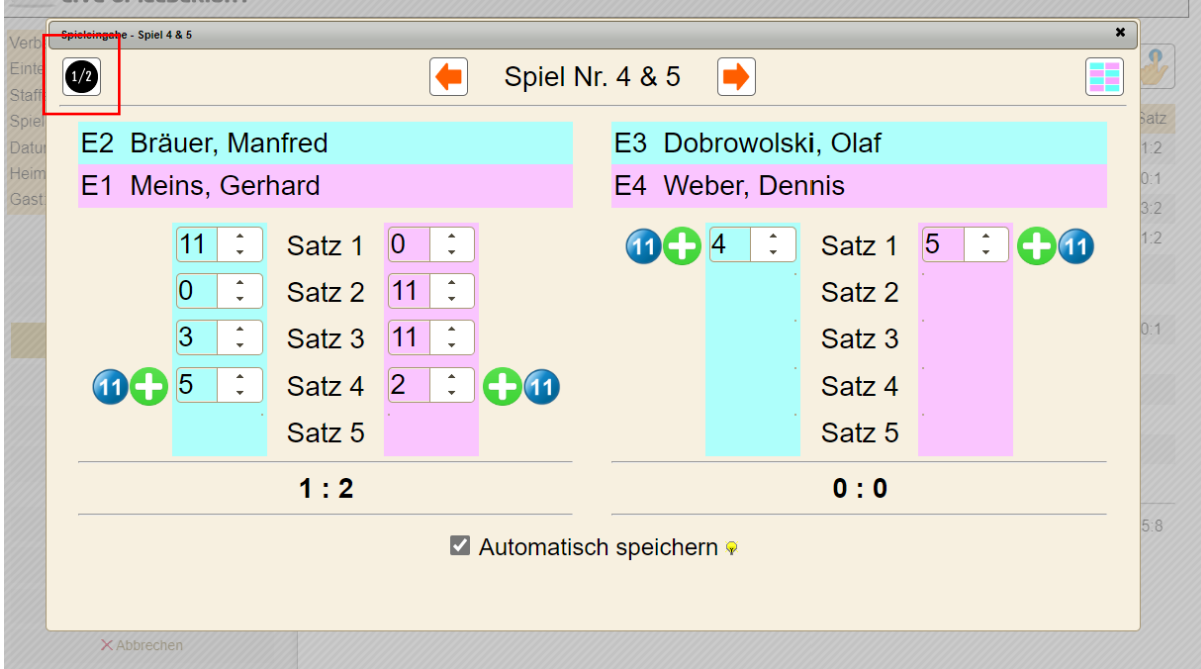

Das Fenster passt sich (auf einem Desktop) automatisch an die Größe an.

Bei mobilen Geräten erfolgt (im Hochformat) die Darstellung der beiden Spieler unter einander.

Die Größe der Darstellung der Elemente passt sich automatisch an die Größe des Gerätes an.

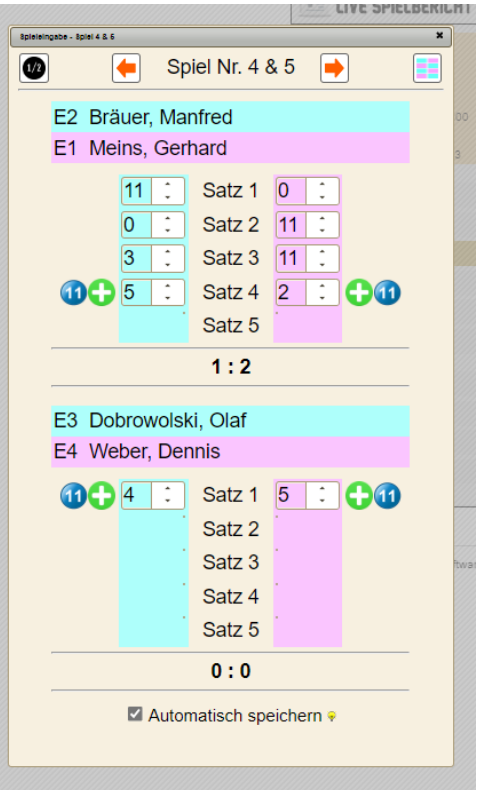

#### **4.3 Details für fehlende Eingaben vor der Veröffentlichung**

Bevor eine Veröffentlichung eines Ergebnisses möglich ist, nimmt das System verschiedene Überprüfungen zu den Daten vor. Falls nicht alle notwendigen Daten vorliegen, wurde dieses bereits mit Angabe des Bereiches hervorgehoben.

Wir haben dieses jetzt erweitert, so dass exakt die Felder angegeben werden, bei denen eine Eingabe notwendig ist.

#### **4.3.1 Weboberfläche**

#### Bericht-Veröffentlichung

Wenn das Spiel abgeschlossen ist und der Spielbericht komplett aufgenommen wurde, kannst du ihn an dieser Stelle abschließen und offiziell veröffentlichen.

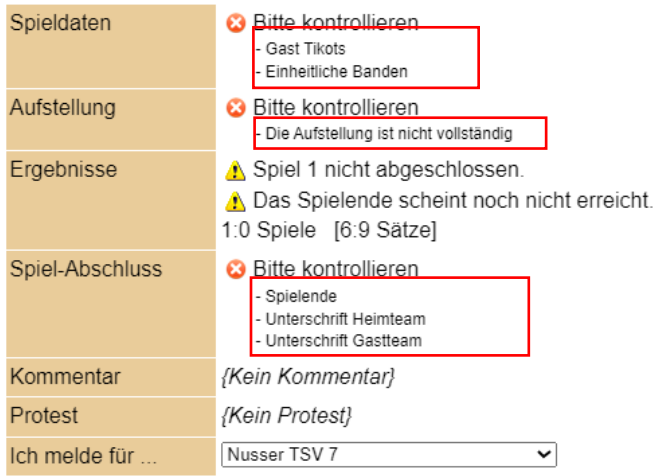

#### **4.3.2 API-Schnittstelle für App**

In der XML-Struktur wurde das Element "details" hinzugefügt.

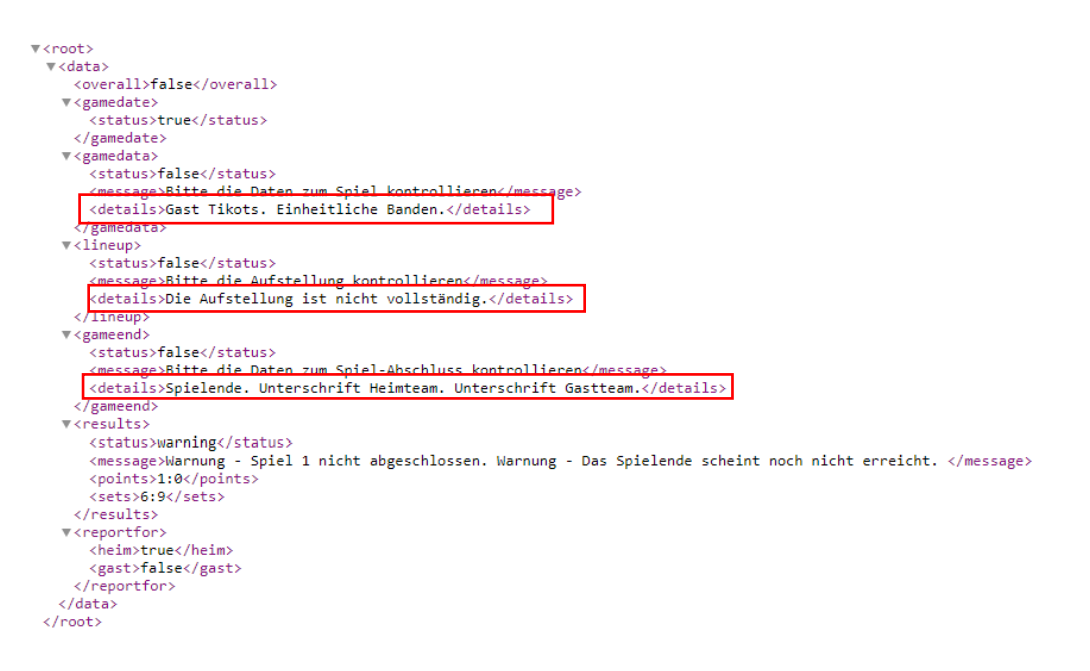

## **5 PDF-Spielbericht mit Unterschriften (Tischtennis)**

Für den Live-Spielbericht wurde vor längerer Zeit die Möglichkeit aufgenommen, dass auch geschriebene Unterschriften online hinterlegt werden können, welche die geschriebenen Unterschriften auf dem Papier-Spielbericht ersetzen können.

Diese Unterschriften werden jetzt ebenfalls für die Anzeige unter dem PDF-Spielbericht (und RFT) verwendet werden.

#### **5.1 Berechtigung für die Einsicht**

Die Unterschriften sind nicht frei einsehbar, sondern an Berechtigungen geknüpft. Das bedeutet, dass sich ein Nutzer zunächst am System anmelde muss, um ein PDF-Spielbericht mit Unterschriften zu erzeugen. Ebenfalls ist es notwendig, dass der Nutzer die Berechtigung hat, für einen der beiden Vereine einen Spielbericht zu melden.

Sollte diese Bedingung nicht erfüllt sein, wird nur wie gehabt der "normale" Spielbericht zum Export nach PDF und RTF angeboten.

#### **5.2 Ansicht im Online-Spielbericht**

Wenn die zuvor beschriebenen Anforderungen erfüllt sind, und zu einem Spielbericht Unterschriften hinterlegt sind, wird dieses im Online-Spielbericht hervorgehoben.

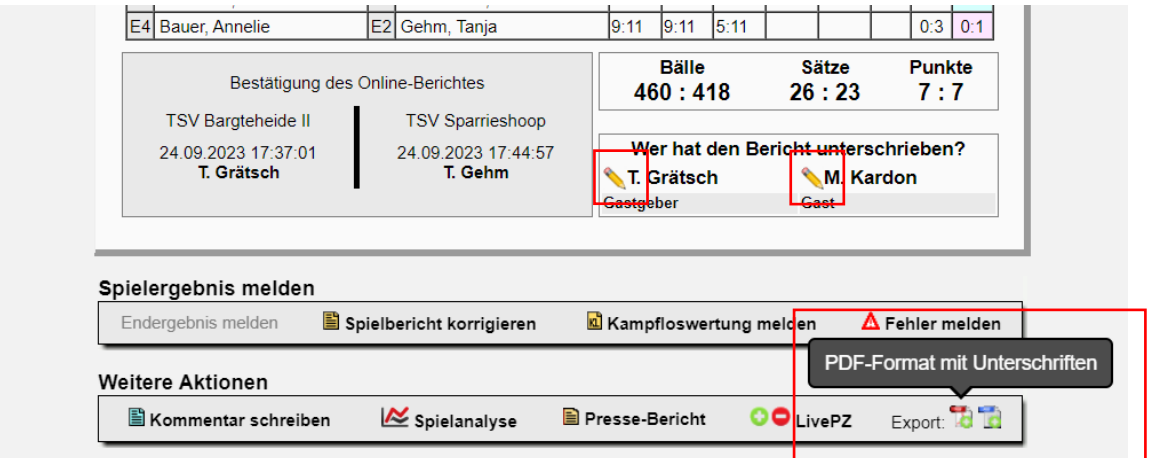

Statt den normalen Icons für PDF und RFT wird zusätzlich ein "Plus" angezeigt, welches auf die zusätzlichen Unterschriften hinweist.

Die "Stift" Symbole (keine Neuerung) im Bericht werden nach der gleichen Regel angezeigt.

#### **5.3 Ansicht in PDF / RTF**

Die Ansicht des Dokumentes unterscheidet, ob Unterschriften vorhanden sind und die notwendige Berechtigung vorliegt.

#### **Bisherige Ansicht:**

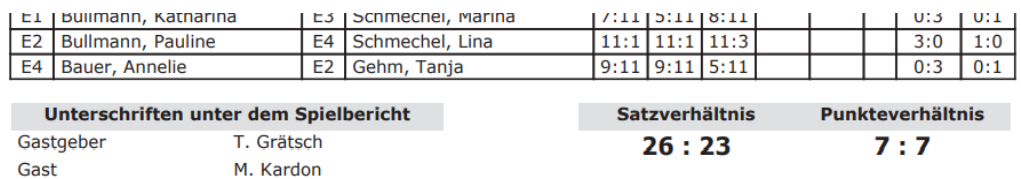

#### **Neue Ansicht mit Unterschriften:**

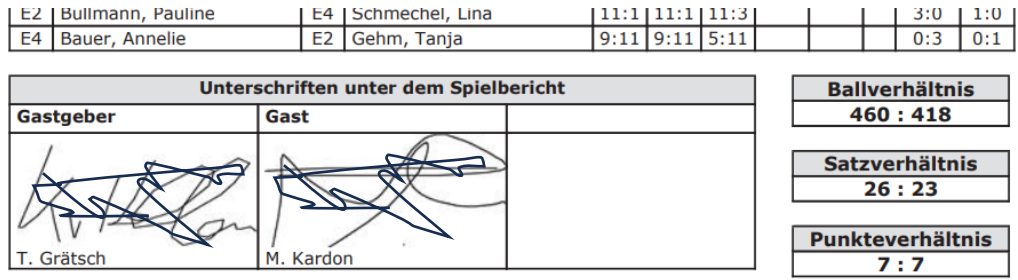

#### **Neue Ansicht ohne Unterschriften (z.B. keine Berechtigung):**

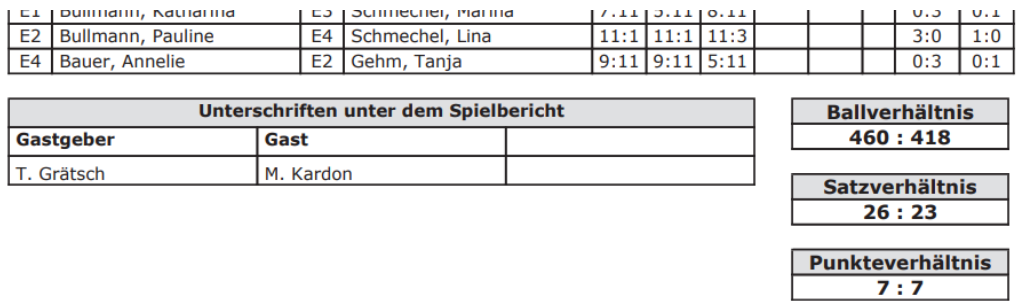

Es sind 3 Felder vorgesehen: Gastgeber, Gast, Oberschiedsrichter. Je nach Konfiguration im Verband werden die Felder genutzt und angezeigt.

Beim Export nach PDF können die die Unterschriften sehr gut skaliert werden. Hierbei wird der nicht verwendete Bereich einer Unterschrift (wo nur weißes Feld ist), herausgeschnitten, und nur der Bereich der Unterschrift angezeigt. Beim Export nach RFT wird die gesamte Grafik der Unterschrift angezeigt, so wie dieses gespeichert wurde.

Aus Gründen der Seiten-Generierung und Platz Einmessungen kann es bei RFT vorkommen, dass der Bericht nicht auf eine Seite passt. In diesem Fall wird auf die nächste Seite umgebrochen. Manuell kann dieses im Dokument korrigiert werden.

### **6 Turnierplaner & TT-TurnierCenter XML (Tischtennis)**

#### **6.1 Export der Struktur nach XML**

Neben der direkten Schnittstelle zwischen dem Online-System (Turnierplaner und TT-TurnierCenter) haben wir jetzt eine zusätzliche XML-Schnittstelle aufgenommen, so dass das komplette Turnier aus dem Online-System exportiert werden kann, und so für weitere Verarbeitung zur Verfügung steht.

Hierzu steht auch wieder eine Import-Schnittstelle in TT-Turnier bereit.

#### **6.1.1 XML-Struktur**

Die folgende XML-Struktur wird exportiert:

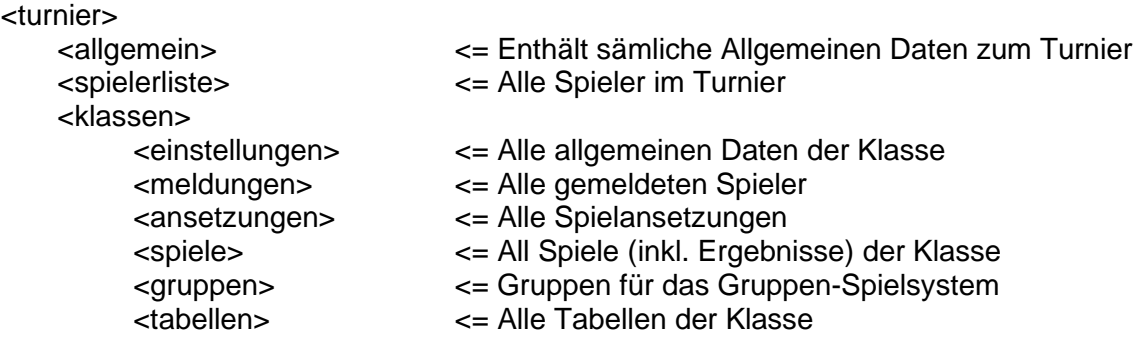

#### **6.1.2 Export aus dem Turnierplaner**

Der Export wurde in der Turnierplanung in den Reiter "Online-Anmeldung" aufgenommen. Der Reiter wurde damit umbenannt in "Anmeldung & Export".

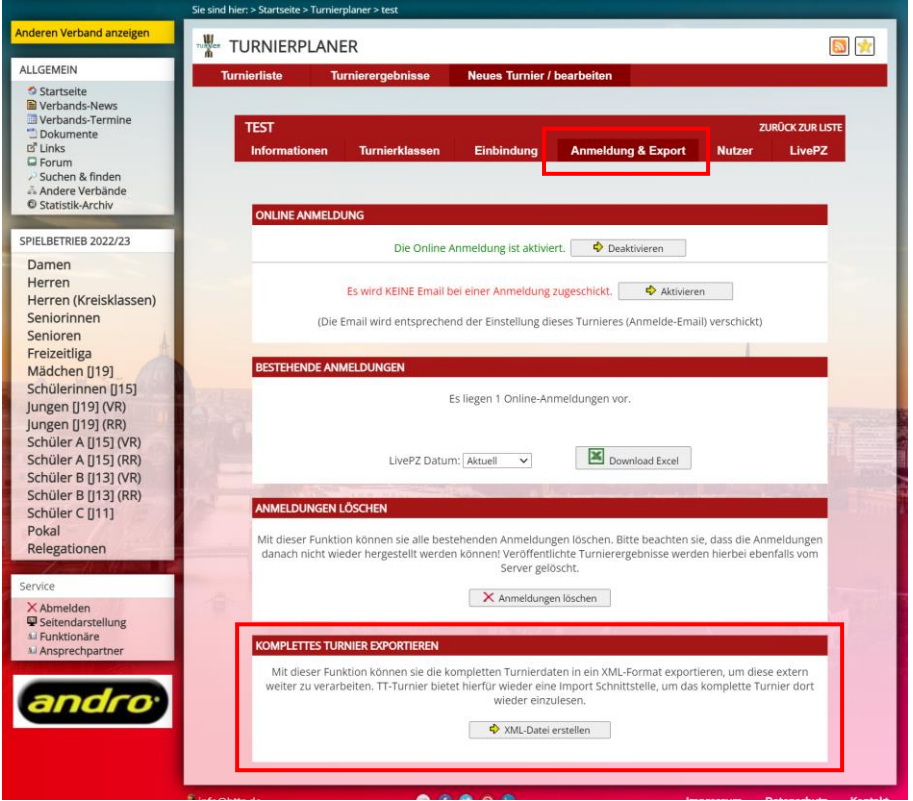

Hier finden sie ein Beispiel für die exportierte XML-Datei:

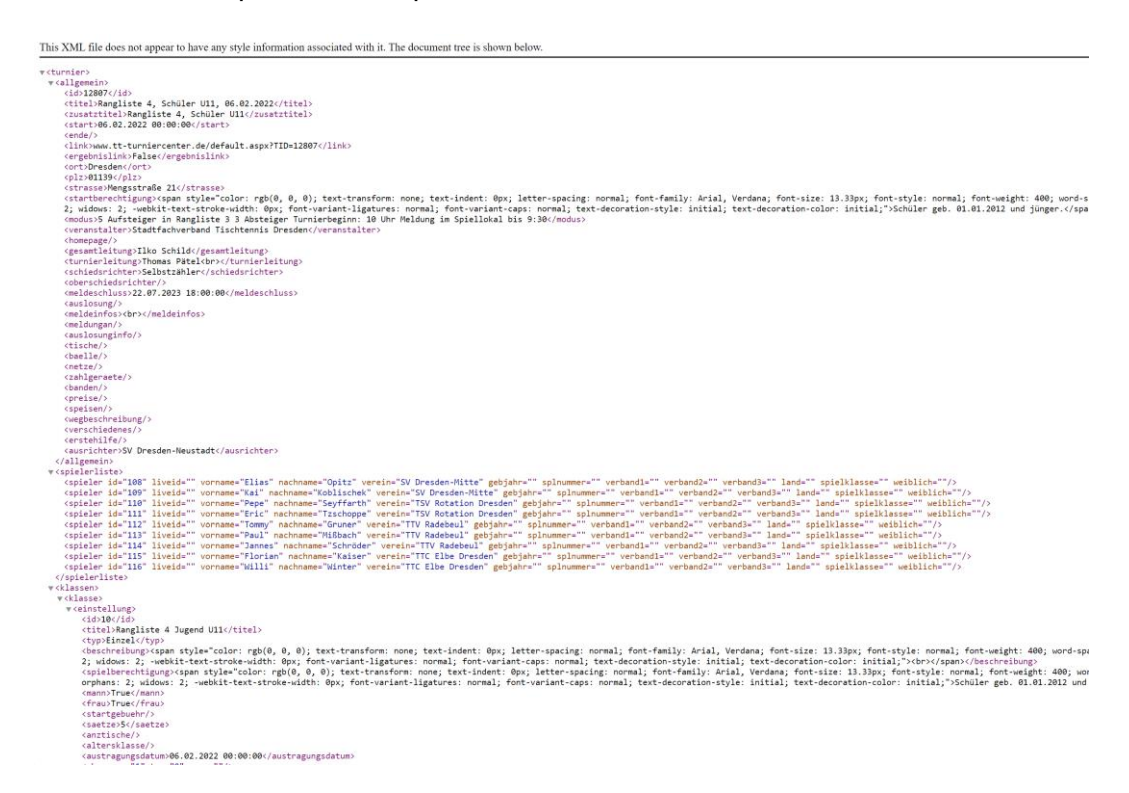

Ein entsprechender Import für diese Struktur ist in TT-Turnier 10 enthalten.

#### **6.2 Buchholzberechnung**

Mit TT-Turnier 10 wurde ebenfalls die Buchholz-Berechnung für das Schweizer-System eingeführt. Die Buchholzzahl wird ebenfalls mit den Ergebnissen zum TT-TurnierCenter übermittelt, und dort dargestellt. Aufgrund des begrenzten Platzes auf dem Bildschirm werden verschiedene Spalten der Tabelle in Abhängigkeit zur Größe des Gerätes ausgeblendet.

#### **Komplette Darstellung**

#### Phase 1 - Schweizer System

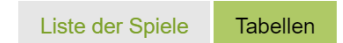

#### Gruppe 1

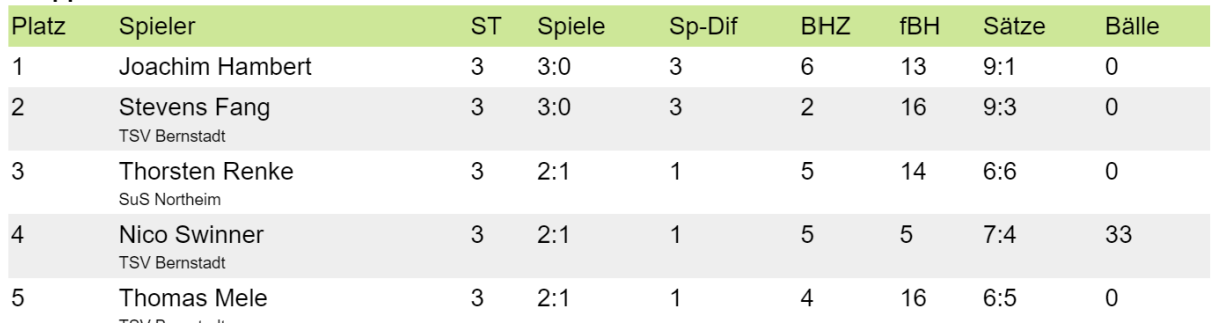

#### **Reduzierte Darstellung**

Phase 1 - Schweizer System

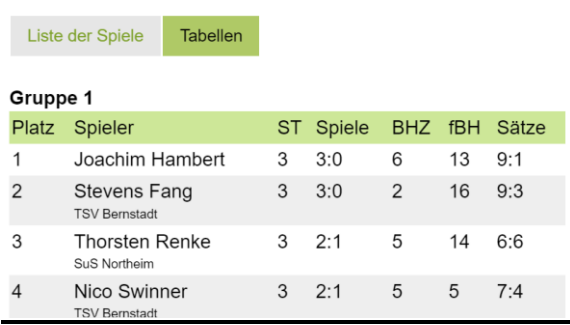

#### **6.3 Anzeige der Ersatzspieler**

Die Anzeige der Ersatzspieler wurde angepasst. Wir haben die Teilnehmerliste im TT-TurnierCenter jetzt erweitert, so dass auch dort die Ersatzspieler und Reihenfolge zu sehen ist.

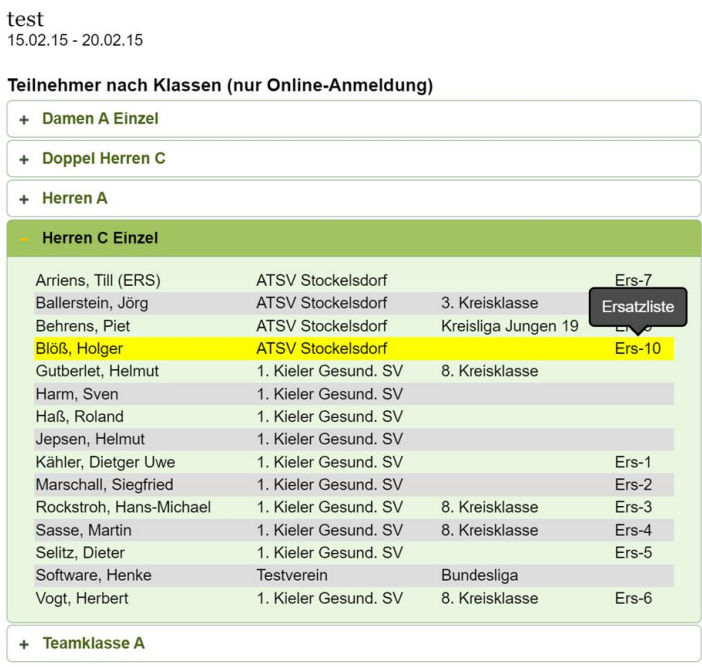

#### **6.4 Filter für Mitglieder für die Anmeldung**

Bei der Anmeldung von Spielern zu einem Turnier wurde der Filter um die Option "Erlaubte" erweitert. Dieser Filter umfasst sowohl das Geschlecht, als auch das Alter.

#### **Online Anmeldung (mit TischtennisLive Benutzer)**

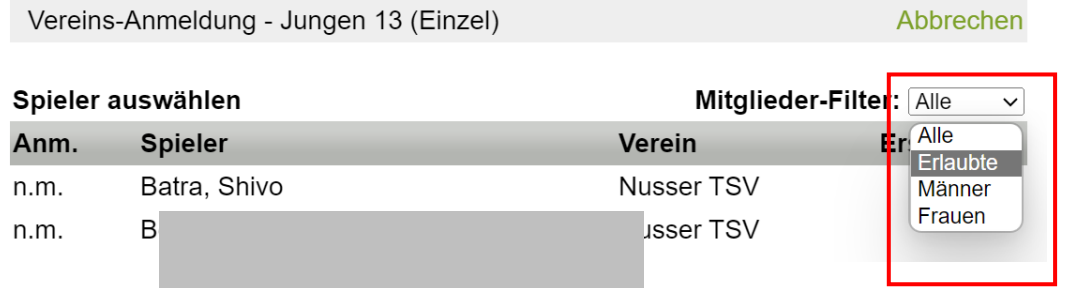

#### **6.5 Meldeschluss und Auslosungstermin**

Für den Meldeschluss und den Termin der Auslosung kann Auslosung kann jetzt nicht nur das Datum, sondern ebenfalls die Uhrzeit angegeben werden.

Einstellung im Turnierplaner:

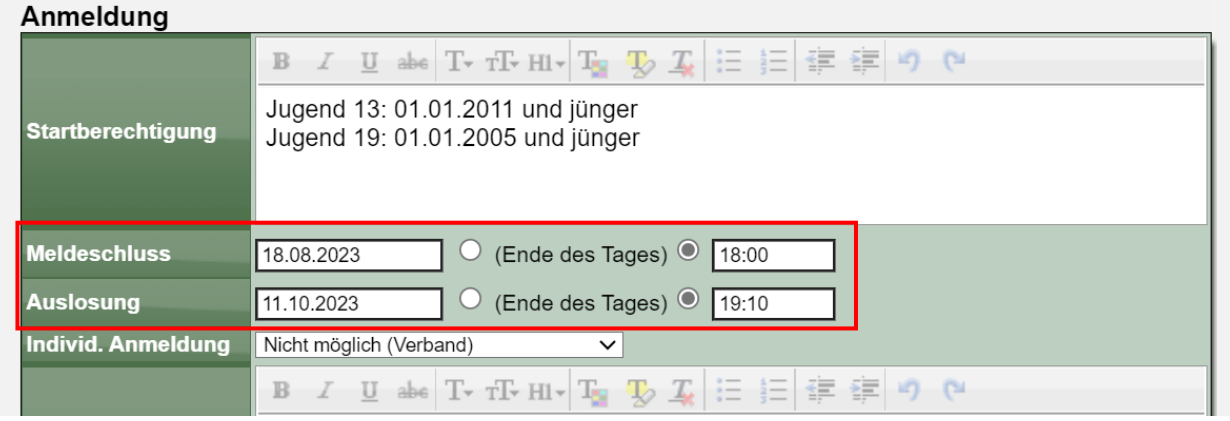

Darstellung im TT-TurnierCenter:

#### Anmeldung

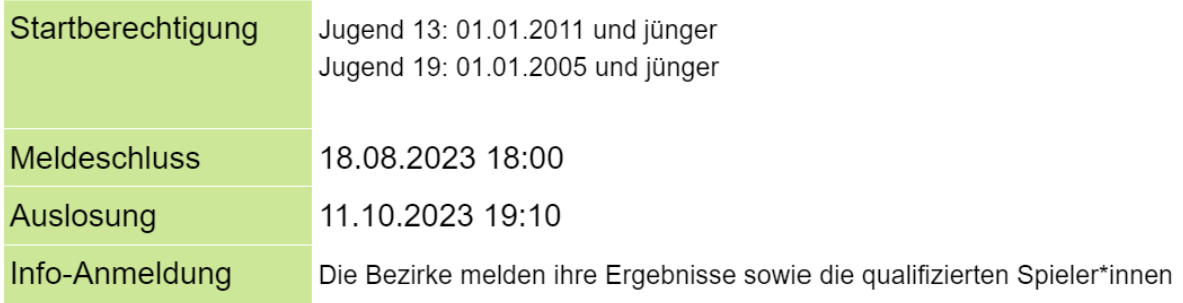

## **7 Click-tt Export Anpassung (Tischtennis)**

Für den Export der Spiele einer Saison gibt es verschiedene explizite Anforderungen, die erfüllt sein müssen, damit der Import in click-tt erfolgreich abgeschlossen werden kann.

Hierfür wurde eine Anpassung für die Kennzeichnung von Pokalspielen vorgenommen, so dass diese korrekt in click-tt aufgenommen werden können.

## **8 SBEM Streichung neuer Stichtag (Tischtennis)**

Für die automatische Speicherung von SBEM Berechtigungen (wenn ein Spieler zu alt wird) werden vom System zeitgesteuerte Anträge aufgenommen, so dass die Berechnung zu einem bestimmten Datum erlischt.

Bislang war dies so, dass das Datum auf den 31.5. gelegt war. Das Ende der Wechseldatums.

Wir haben dieses Datum jetzt auf den 1.7. gelegt, entsprechend dem offiziellen Datum der Streichung der Berechtigung.

## **9 LivePZ - Inaktivität erweiterte Regelung (Tischtennis)**

Die Berechnung der LivePZ hat verschiedene Regeln und Änderungen für die Punkte der Spieler. Ein Aspekt ist ein Punktabzug bei Inaktivität des Spielers über einen längeren Zeitraum.

Dieser Abzug bei Inaktivität wird nicht vorgenommen, wenn ein Spieler in einer Mannschaft aufgestellt ist, welche überregional spielt. Diese Spiele gehen nicht in das TischtennisLive-System ein, und können daher nicht analysiert werden.

Diese Erweiterung hier gibt die Möglichkeit, diese "überregionale Regelung" für einen Spieler zu deaktivieren.

#### **9.1 Aufnahme der neuen Funktion**

Im LivePZ Bereich innerhalb der Verbandsverwaltung gibt es bereits eine Option, für die Anpassung der Inaktivitätsregel. Bislang war es dort möglich, die Auswirkung der Inaktivität für einen Spieler manuell auszuschalten. Diese Funktion wurde jetzt erweiert.

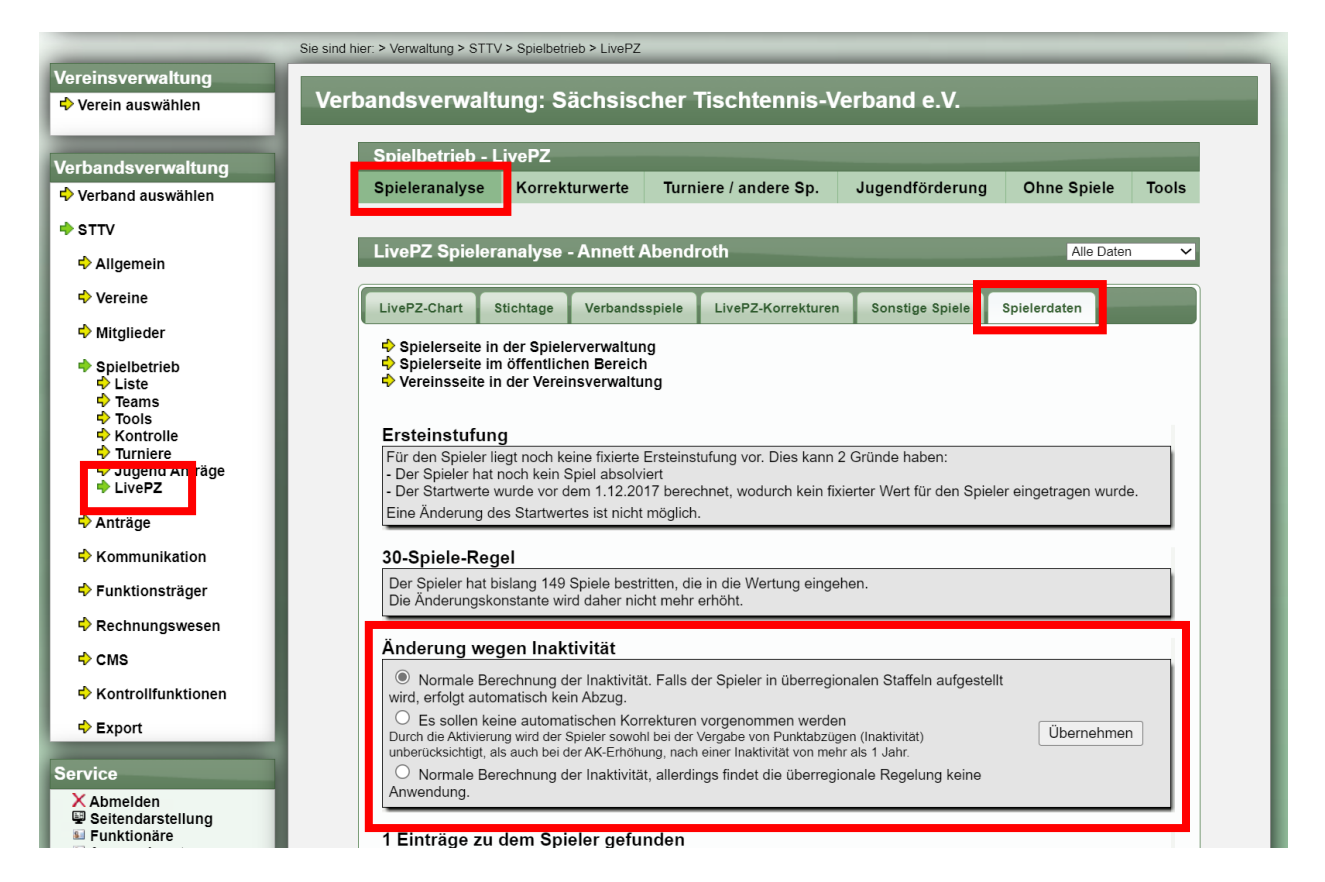

Für die Inaktivität stehen jetzt 3 Optionen zur Wahl:

- 1) Normale Berechnung (Standardwert)
- 2) Keine automatische Korrektur (die bisherige Funktion)
- 3) Normale Berechnung ohne Berücksichtigung überregional (neue Funktion)

Durch die dritte Option wird bei diesem Spieler nicht mehr berücksichtigt, wenn sich dieser in einer überregionalen Mannschaft befindet. Dieser Automatismus wird für diesen Spieler nicht mehr angewendet.

#### **9.2 Listenansicht und Filterung**

Um sehen zu können, für welche Spieler diese Regelung angewendet wurde, wird dieses in der Live-PZ Liste angezeigt. Ebenfalls kann darauf gefiltert werden. Der Filter "Inak" einhaltet beide Einstellungen für die Inaktivität.

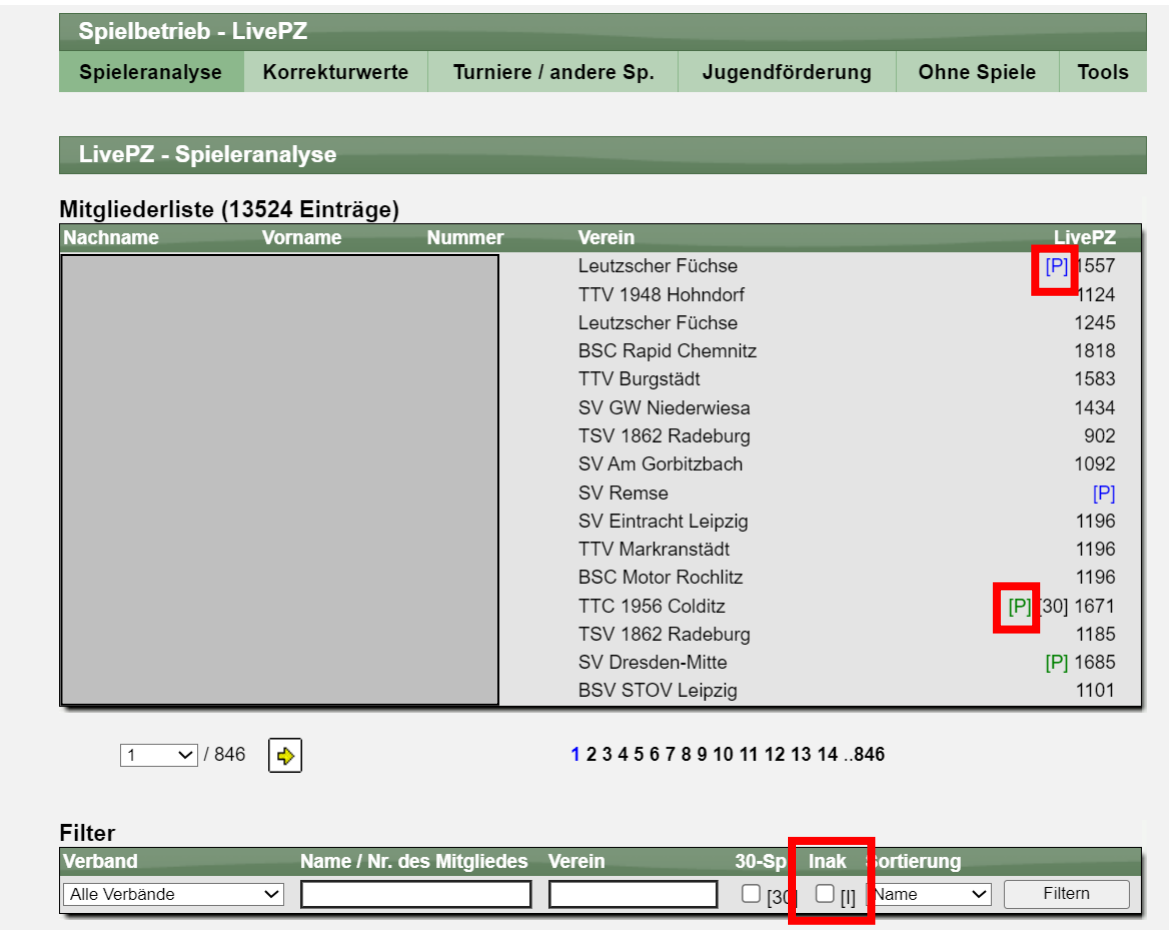

Das [P] wird in 2 Farben angezeigt:

- Grün Inaktivität deaktiviert
- Blau Überregional deaktiviert

#### **9.3 Vergleich der Berechnungen**

Eine Beispielberechnung **ohne** die neue Kennzeichnung (Deaktivierung überregional)

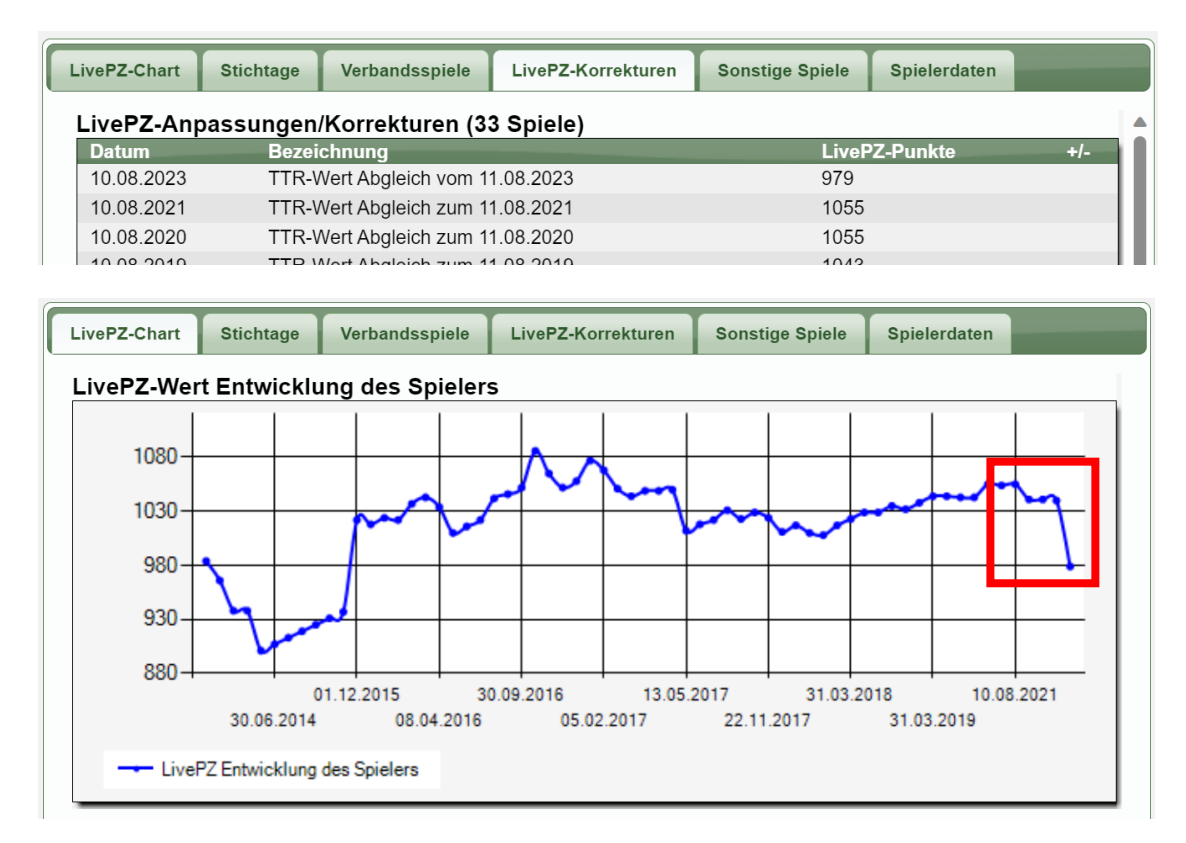

#### Eine Beispielberechnung **mit** der neuen Kennzeichnung (Deaktivierung überregional)

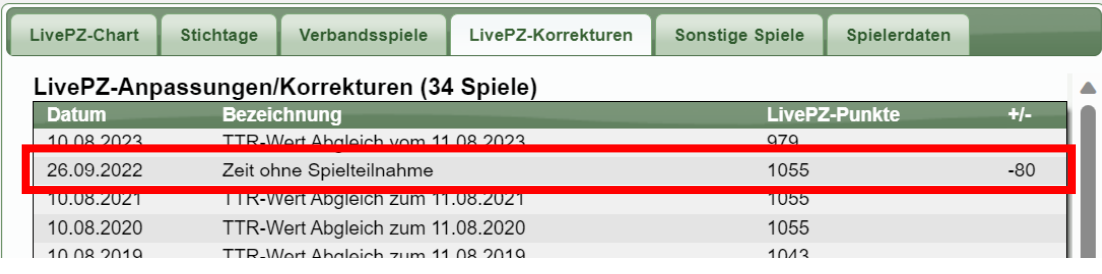

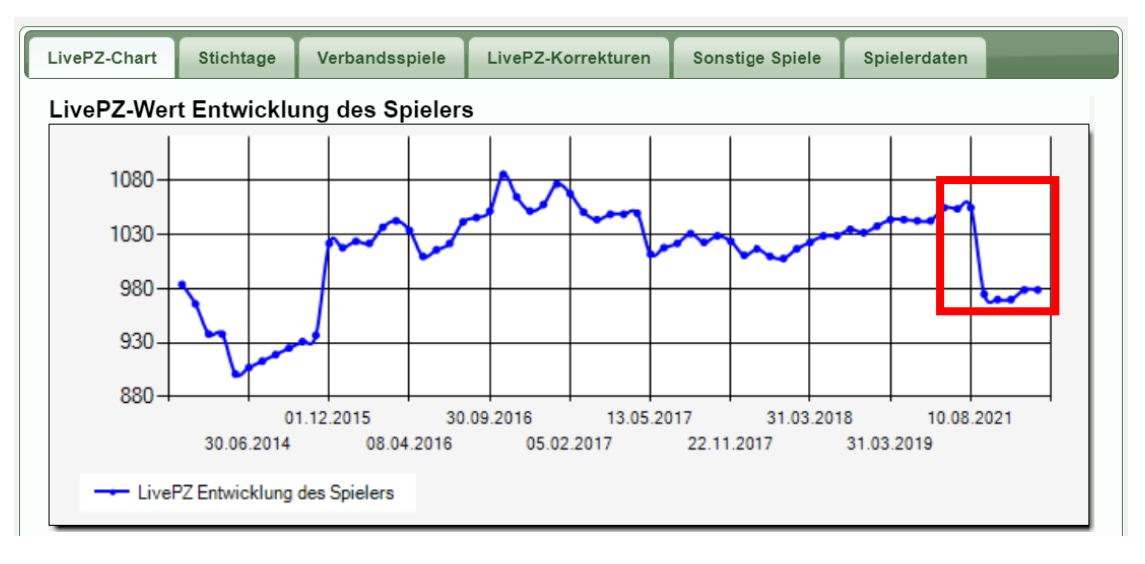

## **10 Doppel-Aufstellung automatisch angepasst (Tischtennis)**

Für die Doppelaufstellungen wurde das Script erweitert, welches die Spieler automatisch auswählt.

- Bislang wurden die Doppelspieler automatisch ausgetauscht, wenn die Spieler im Einzel angepasst wurden
- Jetzt wird die Doppelaufstellung ebenfalls automatisch angepasst, wenn ein Spieler im Doppel geändert wird.